Peregrine

# **AssetCenter**

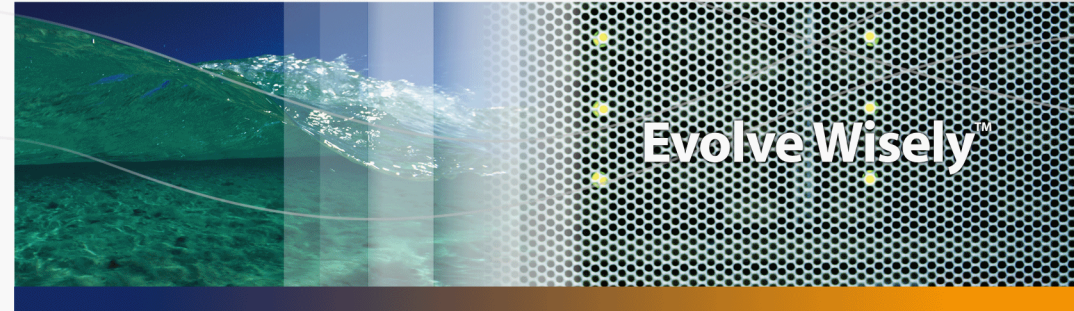

# **Desktop Automation**

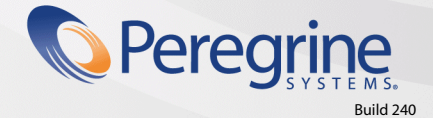

Part No. DAC-440-FR26

© Copyright 2004 Peregrine Systems, Inc.

Tous droits réservés.

Les informations contenues dans ce document sont la propriété de Peregrine Systems, Incorporated, et ne peuvent être utilisées ou communiquées qu'avec l'autorisation écrite préalable de Peregrine Systems, Inc. La reproduction de tout ou partie de ce manuel est soumise à l'accord écrit préalable de Peregrine Systems, Inc. Cette documentation désigne de nombreux produits par leur marque. La plupart de ces citations sont des marques déposées de leurs propriétaires respectifs.

Peregrine Systems ® et AssetCenter ® sont des marques déposées de Peregrine Systems, Inc.

Les logiciels décrits dans ce manuel sont fournis avec un contrat de licence entre Peregrine Systems, Inc., et l'utilisateur final ; ils doivent être utilisés suivant les termes de ce contrat. Les informations contenues dans ce document sont susceptibles d'être modifiées sans préavis et sont fournies sans engagement aucun de la part de Peregrine Systems, Inc. Contactez le support client de Peregrine Systems, Inc. pour contrôler la date de la dernière version de ce document.

Les noms de personnes et de sociétés cités dans le manuel, dans la base d'exemple ou dans les visites guidées sont fictifs et sont destinés à illustrer l'utilisation des logiciels. Toute ressemblance avec des sociétés ou personnes existantes ou ayant existé n'est qu'une pure coïncidence.

Pour toute information technique sur ce produit ou pour faire la demande d'une documentation sur un produit dont vous possédez la licence, veuillez contacter le support client Peregrine Systems, Inc. en envoyant un e-mail à l'adresse suivante : support@peregrine.com.

Pour tout commentaire ou suggestion à propos du présent document, veuillez contacter le département des publications techniques de Peregrine Systems, Inc. en envoyant un e-mail à l'adresse suivante : doc\_comments@peregrine.com.

Cette édition s'applique à la version 4.4 du programme sous contrat de licence

**AssetCenter** 

Peregrine Systems, Inc. 3611 Valley Centre Drive San Diego, CA 92130 858.481.5000 Fax 858.481.1751 www.peregrine.com

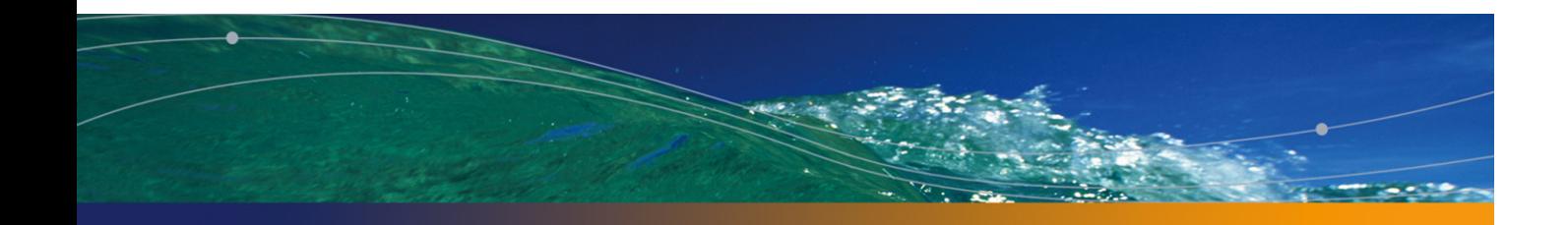

# Table des matières

### **PEREGRINE**

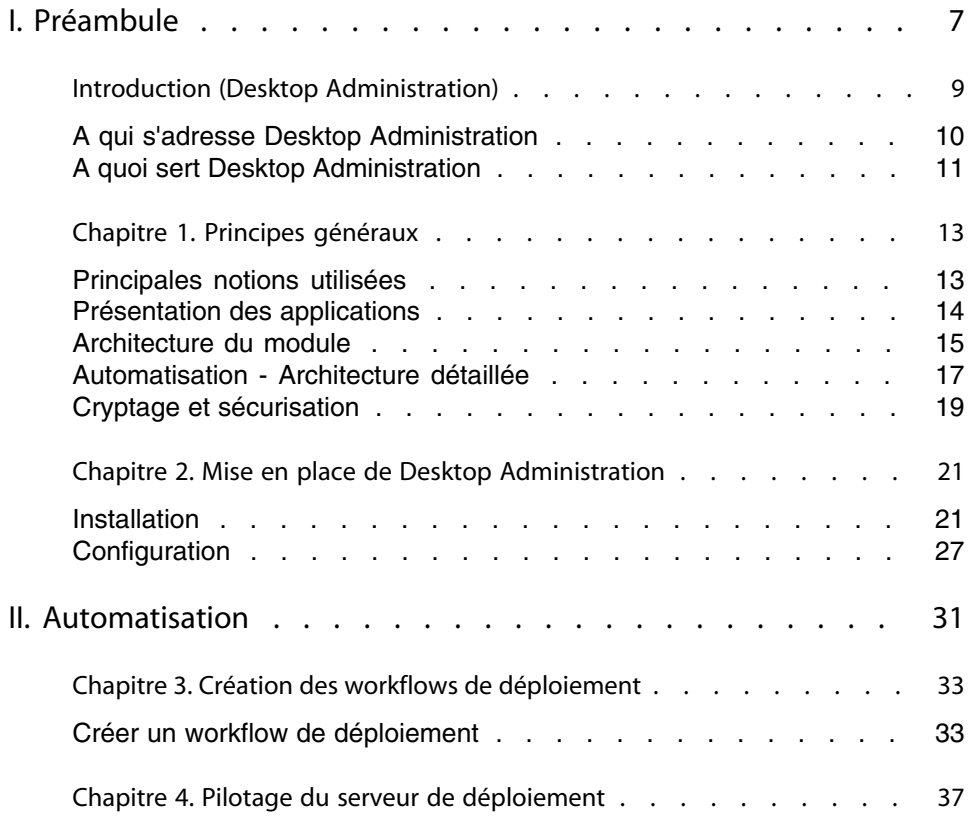

#### **AssetCenter**

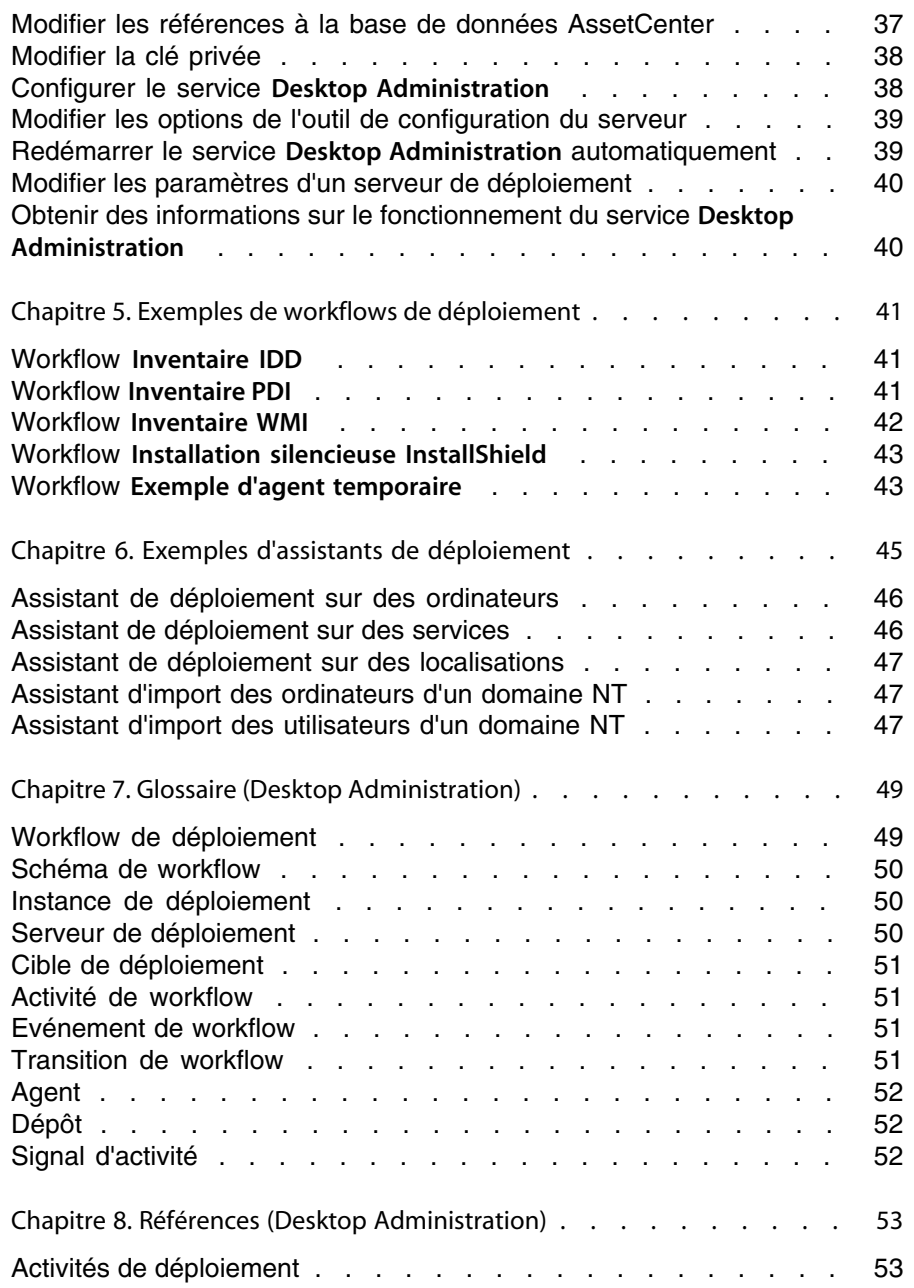

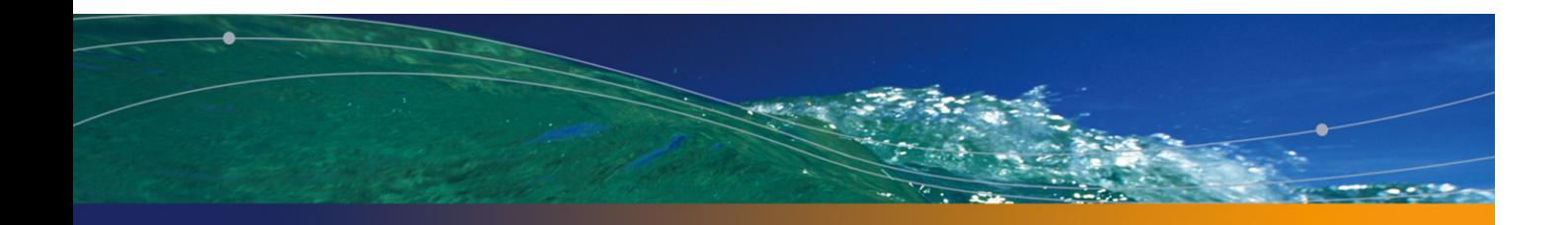

# Liste des illustrations

### **PEREGRINE**

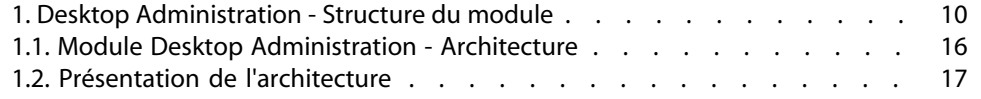

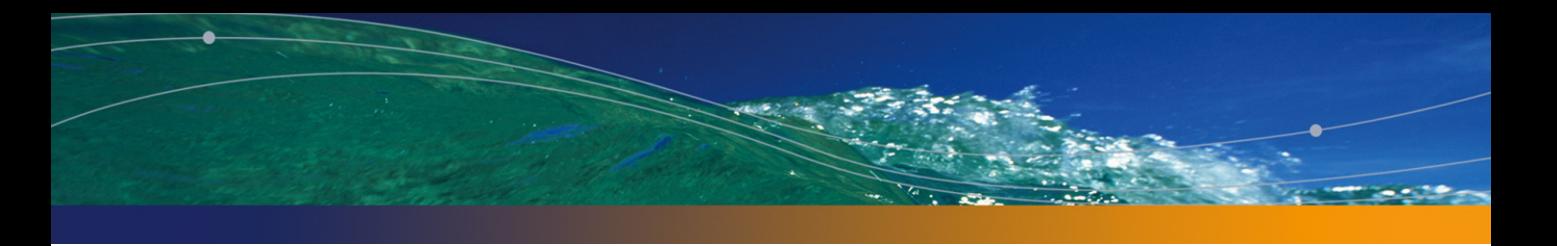

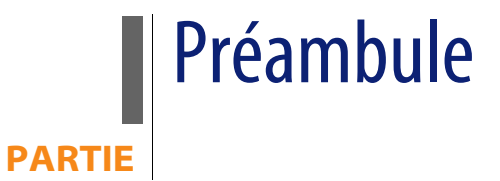

**AssetCenter 4.4 - Desktop Automation | 7**

# Introduction (Desktop Administration)

### **PEREGRINE**

Desktop Administration est un module dont la structure est détaillée dans le schéma suivant.

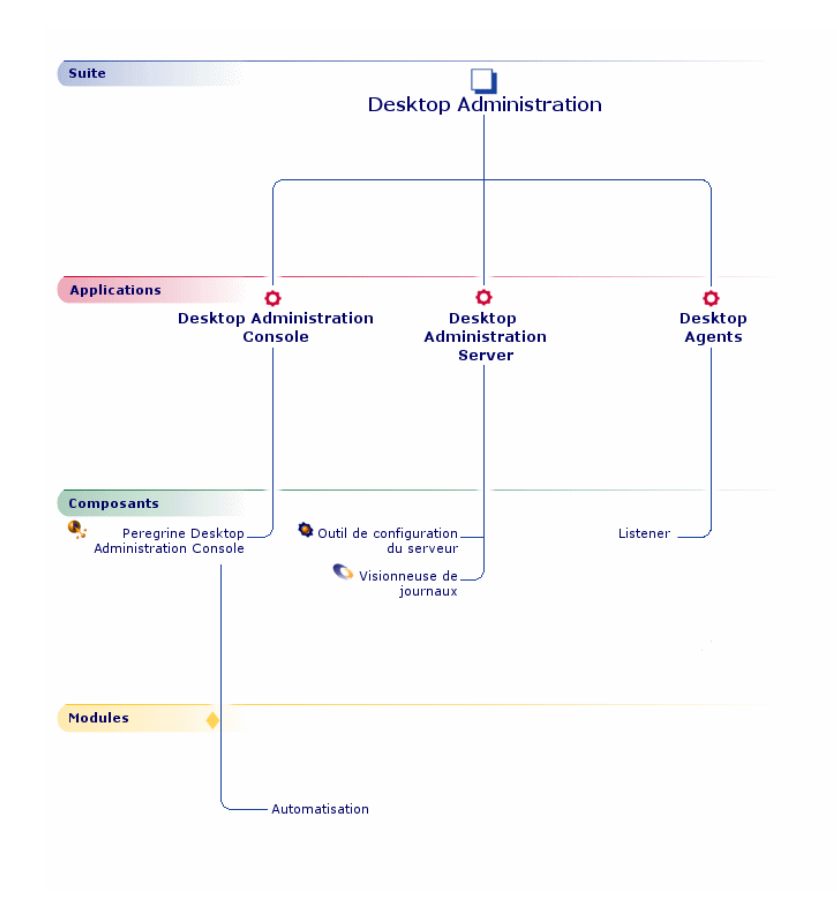

#### Figure 1. Desktop Administration - Structure du module

# **A qui s'adresse Desktop Administration**

Desktop Administration s'adresse principalement aux personnes en charge de la maintenance du parc informatique en réseau LAN ou WAN et voulant opérer sur des postes distants.

Il est en général mis en oeuvre par les personnes suivantes :

- **Administrateurs système**
- Administrateurs réseaux
- **Responsables informatique**

**FREE TECHNICIENS** de maintenance informatique

### Avertissement :

Ce manuel ne vous apporte pas de connaissances dans ces domaines. Nous supposons que vous les avez déjà acquises.

# **A quoi sert Desktop Administration**

Desktop Administration est un outil d'administration à distance des ordinateurs de votre entreprise.

AssetCenter propose une intégration des fonctionnalités d'administration de Desktop Administration au travers du module Automatisation. La disponibilité de ce module dépend de la licence que vous avez acquise auprès de Peregrine Systems, Inc.

Desktop Administration vous permet d'effectuer les tâches suivantes :

- <sup>n</sup> Configurer des postes distants.
- <sup>n</sup> Propager, récupérer des données sur des poste distants :
	- Distribuer et déployer des logiciels.
	- <sup>n</sup> Vérifier la mise en place de règles internes de sécurité sur les machines de votre parc.
	- n Prévenir la propagation d'un virus en stoppant les machines et serveurs infectés.
	- $E$  Etc.

De façon plus générique, ce module vous donne la possibilité d'exécuter, ponctuellement ou périodiquement, une série de tâches élémentaires sur un ensemble de machines défini. Le déclenchement et l'enchaînement de ces tâches est déterminé par un workflow, appelé workflow de déploiement.

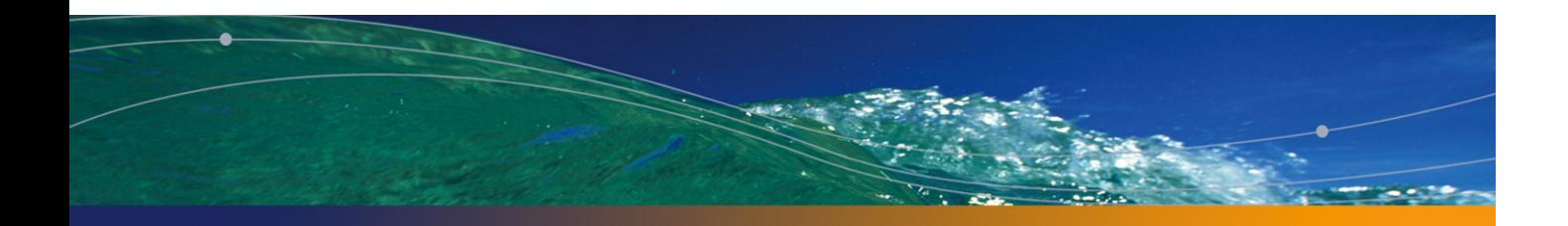

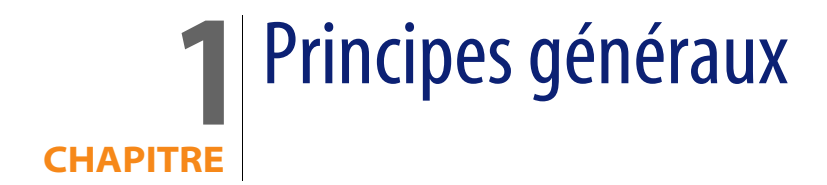

# **Principale[s notions utilisé](#page-50-2)es**

Le [module](#page-51-0) Desktop Administration fait appel aux notions suivantes :

- **Norkflow de déploiement [page 49]**
- **Example 3** [Schéma de work](#page-51-2)flow [page 50]
- **n** Instance de déploiement [page 50]
- serveur de déploiement [page 50]
- <sup>n</sup> Cible de déploiement [page 51]
- **Activité de workflow [page 51]**
- **E**vénement de workflow [page 51]
- Transition de workflow [page 51]
- <sup>n</sup> Agent [page 52]
- Dépôt [page 52]
- Signal d'activité [page 52]

# **Présentation des applications**

Desktop Administration est composé de plusieurs applications intégrées, installables directement depuis le menu de démarrage du CD d'installation. La section suivante propose un descriptif rapide de ces différentes applications.

### **Module Automatisation de AssetCenter**

Ce module qui s'installe conjointement à AssetCenter permet d'exploiter toutes les fonctionnalités d'automatisation (déploiement, etc.) de Desktop Administration.

### $\blacksquare$ Note :

La disponibilité de ce module dépend de la licence que vous avez acquise auprès de Peregrine Systems, Inc. Si vous souhaitez restreindre les fonctionnalités accessibles au travers de l'interface graphique (pour, par exemple, adapter au mieux le logiciel à un type d'utilisateur), vous pouvez librement activer ou désactiver ce module au moyen du menu **Fichier/ Activation des modules**.

## **Desktop Administration Server**

Cette application contient deux composants.

### **Outil de configuration du serveur**

Ce composant permet de configurer le serveur Desktop Administration. Grâce à ce composant, vous pouvez :

- $\blacksquare$  démarrer et arrêter le serveur,
- <sup>n</sup> déclarer les informations de connexion à la base de données.

### **Visionneuse de journaux**

La visionneuse de journaux vous permet de consulter les fichiers journaux produits par les différentes applications Peregrine Systems, Inc. Ces fichiers ont une extension **.log**.

### **Desktop Agents**

Cette application contient composant obligatoire, le **Listener**.

### IMPORTANT :

Dans tous les manuels Peregrine, on désigne cette application sous le terme générique d'**Agent**.

Le **Listener** est la partie de l'agent installée en tant que service sur un ordinateur distant. Ce service en écoute sur le réseau permet à l'ordinateur d'être contrôlé par les managers. Sous Windows 2000, XP ou Server 2003, un manager peut installer à distance ce service sur les ordinateurs de son réseau à l'aide de la fonction QuickDeploy! ou du workflow de déploiement en masse.

Le service **Listener** est utilisable par d'autres produits Peregrine Systems dans le but de :

- <sup>n</sup> faire automatiquement l'inventaire des ordinateurs distants.
- <sup>n</sup> intégrer des outils de télédistribution.

# **Architecture du module**

Le schéma ci-dessous présente une vue simplifiée de l'architecture du module.

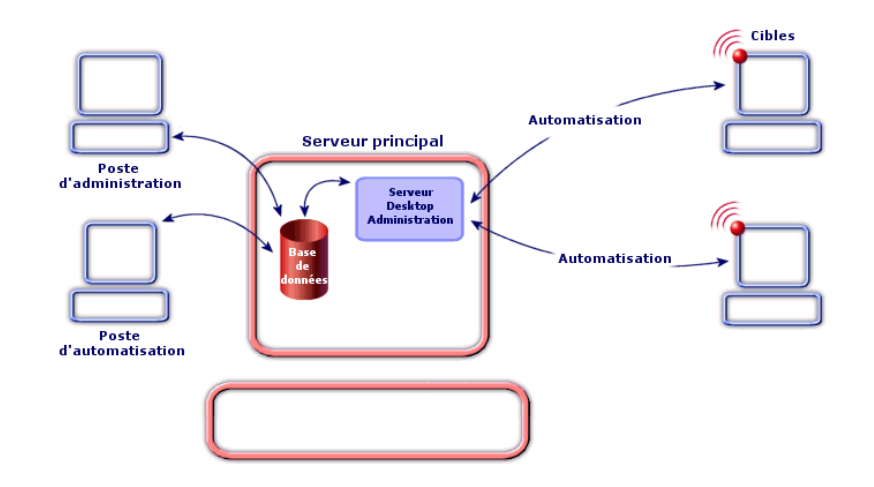

Figure 1.1. Module Desktop Administration - Architecture

Comme l'illustre ce schéma, l'architecture peut se diviser en trois grands éléments, qui sont décrits dans la suite de ce manuel :

- **EXEC** Le client AssetCenter installé sur des **postes** dévolus à tout ou partie des tâches suivantes : administration de la base de données, automatisation. Il vous permet de réaliser des schémas de workflow de déploiement, déclarer le ou les serveurs de déploiement utilisés, ainsi que les instances de workflow de déploiement. Chacun de ces objets est stocké dans la base de données AssetCenter.
- **EXECT** Le serveur principal sur lequel est installé le serveur Desktop Administration dédié à l'automatisation. Le serveur Desktop Administration exécute les instances de workflow de déploiement sur une liste de machines stockées dans la base de données AssetCenter. Il doit par conséquent avoir accès à la base de données AssetCenter. Cet accès se fait au travers de la couche API de AssetCenter.
- n Les cibles de déploiement sont les machines sur lesquelles le déploiement est réalisé. Ces machines doivent être déclarées dans la base de données AssetCenter, de sorte que la console d'administration et le serveur de déploiement y aient accès.

# **Automatisation - Architecture détaillée**

Le schéma ci-dessous présente une vue détaillée de l'architecture sur laquelle reposent les fonctionnalités d'automatisation de AssetCenter :

Figure 1.2. Présentation de l'architecture

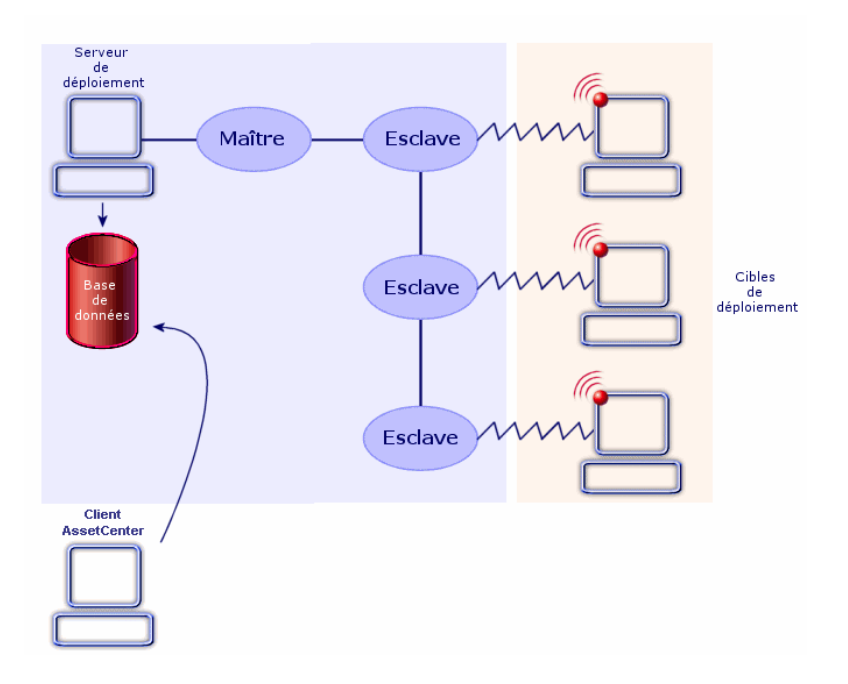

Lors de l'exécution d'une instance de workflow, le serveur déclenche un processus qui contrôle l'ensemble de l'activité. Ce processus, appelé processus maître, déclenche alors (au cours du déploiement, mais non simultanément) autant de sous-processus, également appelés processus esclaves, qu'il y a de machines cibles pour le déploiement.

Vous pouvez avoir plusieurs serveurs de déploiement.

### $\blacksquare$  Note :

Afin de préserver les performances du serveur, le nombre d'esclaves tournant simultanément sur le serveur doit être limité. Ce nombre peut être librement défini par l'utilisateur de la console d'administration (au niveau du l'enregistrement de la table **Serveurs de déploiement** (amDaServer) correspondant au serveur de déploiement).

En fonction des activités de workflow utilisées, un agent de déploiement peut être installé ou non sur ces machines. Bien qu'il ne soit pas absolument nécessaire, il facilite grandement la réalisation, l'homogénéité et l'exécution de vos workflows de déploiement.

### Note:

Certaines fonctionnalités sont disponibles sans agent distant mais nécessitent un système d'exploitation de la famille Windows (Windows 2000, XP ou Server 2003).

Par exemple, lors de la rédaction de scripts Basic utilisés dans un workflow, les API utilisées seront différentes selon que vous accédez à des machines possédant un agent ou non. En conséquence, si votre parc est hétérogène (certaines machines possèdent un agent et d'autres non), vous devrez adopter, par exemple, l'une des solutions suivantes

- **E** Ecrire et maintenir deux jeux de workflows de déploiement iso-fonctionnels mais ciblant chacun une liste de machines différentes,
- <sup>n</sup> Prévoir dans vos workflows un test de présence de l'agent et agir en conséquence,
- $-$  etc.

### $\sqrt{\phantom{a}}$  Note :

L'agent est en état de veille permanent et chaque machine possédant un agent peut signaliser sa présence sur le réseau en diffusant un signal d'activité, également appelé signal de broadcast.

# <span id="page-18-0"></span>**Cryptage et sécurisation**

### Pourquoi recourir à des clés de cryptage

Grâce au module Desktop Administration, il devient possible :

- D'agir à distance sur des cibles de déploiement.
- <sup>n</sup> De récupérer des informations en provenance des cibles de déploiement.

Il est important que de telles actions soient parfaitement contrôlées, afin que :

- **EXECT** Les modifications effectuées sur les postes cible correspondent à votre volonté.
- **EXECT** Les informations qui transitent par le réseau restent confidentielles.

On utilise pour cela des clés de cryptage.

#### Comment fonctionnent les clés de cryptage

Une clé de cryptage est une chaîne de texte créée selon un algorithme connu seulement de Peregrine Systems.

Le module Desktop Administration fait appel à une double clé de cryptage pour l'ensemble de votre parc informatique :

- **EXECLÉ publique** : cette clé est installée sur chacune des cibles de déploiement, grâce à l'agent qui s'y trouve.
- <sup>n</sup> Clé **privée** : cette clé est installée sur chacun des serveurs de déploiement, grâce à l'outil de configuration du serveur.

La sécurité de ce système repose sur l'extrême difficulté de déterminer la partie privée en ne connaissant que la partie publique.

### **Principe de fonctionnement en automatisation**

Ainsi, lorsqu'un serveur Desktop Administration adresse un ordre à exécuter sur une cible, l'ordre de modification est accompagné de la clé **privée**. Cette dernière est confrontée à la clé **publique** de la cible. Si les clés sont compatibles, l'agent accepte d'exécuter l'ordre de modification. Sinon, l'ordre est rejeté.

Par ailleurs, les informations transmises par les cibles sont cryptées à l'aide de la clé **publique** et décryptées à l'aide de la clé **privée**.

Sécurité et confidentialité sont ainsi totalement assurées.

Les clés de cryptage **publique** et **privée** sont créées en même temps, et une fois pour toutes, à l'aide de AssetCenter.

# **2** Mise en place de Desktop<br> **CHAPITRE** Administration

<span id="page-20-1"></span><span id="page-20-0"></span>Avant de commencer à utiliser Desktop Administration, vous devez effectuer quelques étapes préliminaires, décrites dans ce chapitre.

# **Installation**

Nous avons vu précédemment que Desktop Administration est composé de plusieurs éléments :

- <sup>n</sup> un module du composant AssetCenter
- <sup>n</sup> un serveur principal de déploiement ou de prise de contrôle
- $\blacksquare$  les agents

Avant toute chose, vous devez procéder à l'installation de chacun de ces éléments.

## **Automatisation**

En production, l'ordre suivant doit être respecté :

- **1** Installation du composant AssetCenter et création de la base de données AssetCenter
- **2** Installation du serveur de déploiement

### $\blacksquare$  Note :

Les étapes 1 et 2 peuvent être réalisées simultanément lors de l'installation de AssetCenter.

- **3** Déclaration du serveur de déploiement dans la base AssetCenter
- **4** Installation des agents

### **Activer le module Automatisation dans AssetCenter**

Ce module est intégré à l'interface graphique de AssetCenter.

Son activation dépend toutefois de la nature de la licence que vous avez contractée auprès de Peregrine Systems, Inc. Pour plus d'informations sur les droits inclus dans votre licence, nous vous invitons à prendre contact avec votre représentant commercial chez Peregrine Systems, Inc.

### IMPORTANT :

Lors de l'installation de AssetCenter, veillez à ce que le composant **AssetCenter API** soit installé. Ce composant est requis pour une bonne utilisation du module.

Si vous possédez et utilisez déjà AssetCenter 4.4 (ou toute version supérieure) et que vous souhaitez faire l'acquisition du module Automatisation, nous vous invitons à contacter Peregrine Systems, Inc pour effectuer une extension de licence. Un nouveau fichier licence vous sera fourni.

Pour valider vos nouveaux droits :

- **1** Lancez AssetCenter Database Administrator et connectez-vous à votre base de données
- **2** Sélectionnez le menu **Action/ Editer le fichier de licence**
- **3** Cliquez sur **e** et sélectionnez votre nouveau fichier de licence
- **4** Cliquez sur **OK**
- **5** Le fichier de licence est à présent enregistré dans la base de données. Au prochain lancement de AssetCenter vous aurez accès aux fonctionnalités couvertes par la licence.

### $\epsilon$ <sup>S</sup>IMPORTANT  $\epsilon$

Pensez à contrôler que le module Automatisation est bien activé dans AssetCenter (menu **Fichier/ Activation des modules**).

### **Créer les clés de cryptage**

Les clés de cryptage sont utilisées pour sécuriser les transactions entre les serveurs de déploiement et les agents. Toutes les fonctionnalités de Desktop Administration peuvent être utilisées sans utiliser de clé de cryptage, au détriment de la sécurité des échanges.

Pour générer des clé de cryptage :

- **1** Démarrez AssetCenter.
- **2** Exécutez l'assistant **Générer une double clé de cryptage** (menu **Outils/ Actions** ou directement à partir du volet des fonctions et favoris).
- **3** Renseignez les informations suivantes :

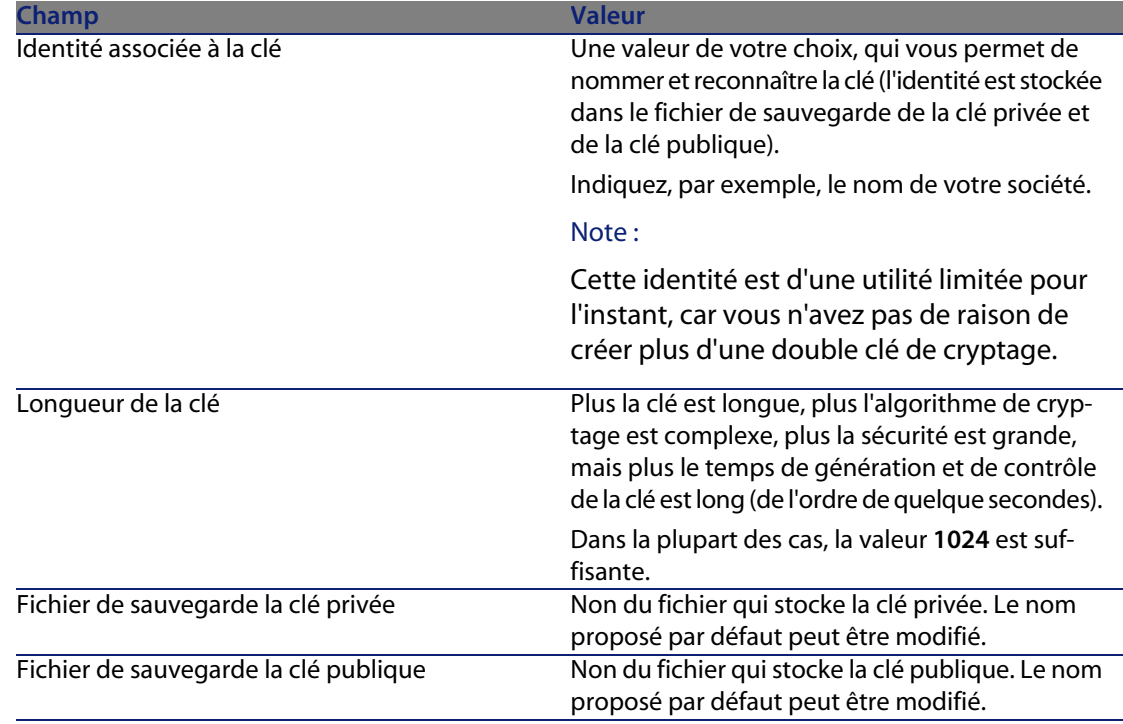

### $\blacksquare$  Note :

Un troisième fichier, keypub. reg est créé par cet assistant dans le même dossier que la clé publique. Il est utilisé lors de l'installation d'un agent pour déclarer la clé publique que ce dernier doit utiliser.

### **Installer le serveur de déploiement**

- **1** Insérez le CD d'installation de AssetCenter et choisissez l'entrée **Installer AssetCenter 4.4** du menu de démarrage. L'assistant d'installation vous guide tout au long du processus.
- **2** Sélectionnez l'option **Modifier** et cliquez sur **Suivant**. L'assistant d'installation affiche une liste complète des composants disponibles.
- **3** Sélectionnez le composant **Desktop Administration Server** et sélectionnez l'option **Cette fonction sera installée sur le disque dur local** du menu contextuel.
- **4** Cliquez sur **Suivant** et laissez vous guider par l'assistant pour terminer l'installation.

Les éléments installés sont les suivants :

- **Desktop Administration Server**
- $\blacksquare$  le service associé au serveur
- <sup>n</sup> l'outil de configuration du serveur

Pour sécuriser les échanges entre le serveur et les agents, vous devez fournir une clé de cryptage privée au serveur de déploiement ainsi qu'une clé de cryptage publique pour chacun des agents. Pour déclarer la clé au niveau du serveur de déploiement :

- **1** Démarrez l'outil de configuration du serveur de déploiement.
- **2** Sélectionnez le menu **Serveur/ Sélectionner la clé privée**.
- **3** Sélectionnez le fichier qui stocke la clé privée (**keypriv.key**, par défaut).
- **4** Cliquez sur le bouton **OK**.

### **Q** Astuce :

Une fois la clé installée, le serveur de déploiement n'a plus besoin du fichier **keypriv.key**.

### **Installer les agents**

### **Pour installer l'agent sur une seule cible de déploiement**

La procédure d'installation varie suivant que vous souhaitez ou non utiliser une clé de cryptage pour sécuriser les transactions.

Pour installer un agent sans utiliser de clé de cryptage :

- **1** Insérez le CD d'installation de AssetCenter.
- **2** Sélectionnez l'entrée **Installer Desktop Agents** du menu de démarrage. L'assistant d'installation vous guide tout au long du processus.

Pour installer un agent en utilisant une clé de cryptage :

- **1** Copiez le contenu du dossier **daagent** du CD d'installation de AssetCenter dans un dossier local.
- **2** Copiez le fichier **keypub.reg**, généré à partir de l'assistant **Générer une double clé de cryptage** de AssetCenter, dans ce même dossier.
- **3** Lancez l'exécutable setup.exe et laissez-vous guider par l'assistant. L'installation détecte la présence du fichier **keypub.reg** et déclare automatiquement la clé de cryptage auprès de l'agent.

Une fois la clé installée, l'agent n'a plus besoin du fichier **keypub.reg**. Quelque soit le mode d'installation choisit, un service **Peregrine Listener 6.0.2** est déclaré et automatiquement démarré.

### **Pour installer l'agent sur de nombreuses cibles de déploiement**

Si vous devez installer beaucoup d'agents, nous vous conseillons d'utiliser l'une des solutions suivantes :

- **Effectuer une installation silencieuse.**
- **ultiliser le workflow de déploiement Mass Deploy** (fourni avec les données métier) si les machines cibles utilisent Windows 2000, XP ou Server 2003.

#### **Installation silencieuse**

L'installation silencieuse (silent installation) vous permet d'installer rapidement l'agent à l'aide d'une invite de commandes DOS.

Pour procéder à une installation silencieuse :

- **1** Copiez le contenu du dossier **daagent** du CD d'installation de AssetCenter dans un dossier local.
- **2** Copiez le fichier **keypub.reg**, généré à partir de l'assistant **Générer une double clé de cryptage** de AssetCenter, dans ce même dossier.
- **3** Exécutez la ligne de commande suivante sur les ordinateurs de votre domaine  $NT:$

setup.exe /S /V "/qn MSI\_TCPPORT=<Port d'écoute de l'agent> MSI\_BROADCA ST\_TARGET=<Paramètres de diffusion> REINSTALLMODE=vomus REINSTALL=ALL "

Le tableau ci-après détaille les différents paramètres de cette ligne de commande :

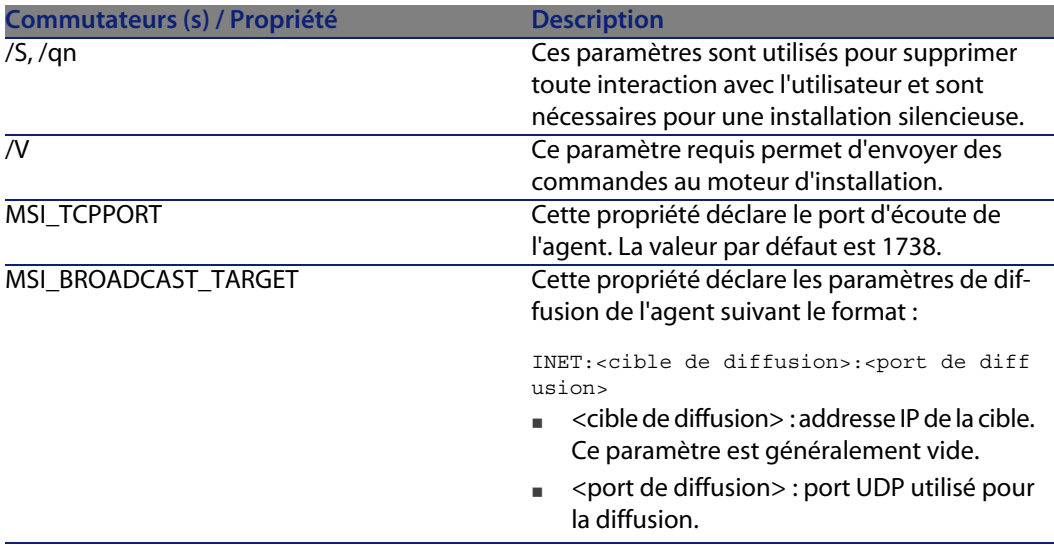

### $\sqrt{\phantom{a}}$  Note :

<span id="page-25-0"></span>Pour forcer la création d'un journal d'installation, vous pouvez rajouter le commutateur **/L\*v debug.log** à la ligne de commande précédente. En cas de problème d'installation, nous vous invitons à créer ce fichier avant de contacter le support de Peregrine Systems.

### **Installation des agents avec le workflow MassDeploy**

AssetCenter vous permet d'installer des agents sur des postes distants grâce au workflow **MassDeploy**.

Ce workflow fait partie des données métier livrées avec AssetCenter.

Pour utiliser ce workflow vous devez :

- **1** Copier le dossier **deploy** installé lors de l'installation de Desktop Administration Server (par défaut **c:\Program Files\Peregrine\Desktop Administration Server\depot\**) dans le dépôt du serveur de déploiement.
- **2** Copier éventuellement la clé publique de cryptage **keypub.reg** dans le dossier **deploy** du dépôt du serveur de déploiement.
- **3** Editer les activités d'emprunt d'identité du workflow **MassDeploy** en précisant les informations d'authentification dans l'onglet **Emprunt d'identité** (menu **Déploiement/ Workflows de déploiement**).

Les scripts associés aux activités de workflow **MassDeploy** sont documentés au niveau du workflow lui-même.

### $\blacksquare$  Note :

Alternativement, vous pouvez faire tourner le serveur de déploiement sur un compte administrateur du domaine.

**4** Lancer le workflow **MassDeploy**.

Le schéma de workflow effectue les actions suivantes :

- **1** Connexion à une machine distante en utilisant une activité **Emprunt d'identité**.
- **2** Arrêt des services et du listener si déjà présents sur la machine.
- **3** Copie des fichiers contenus dans le dossier **deploy** sur la machine distante.
- <span id="page-26-0"></span>**4** Installation et lancement du listener en tant que service.
- **5** Arrêt et désinstallation des services temporaires.

# **Configuration**

### **Configurer le serveur de déploiement**

Le serveur de déploiement doit avoir accès à la base de données AssetCenter. Cette dernière contient toutes les informations nécessaires au déploiement : ordinateurs cible, workflows de déploiement, etc. La configuration du serveur consiste donc essentiellement en la déclaration des informations de connexion à la base de données.

La configuration du serveur de déploiement est effectuée par l'outil de configuration du serveur. Cet outil détecte automatiquement la machine sur laquelle est installé le serveur.

Vous devez déclarer la base de données à laquelle le serveur doit se connecter :

- **1** Lancez l'outil de configuration.
- **2** Le cas échéant, arrêtez le service (**Service/ Arrêter**).
- **3** Sélectionnez votre serveur (**Serveur/ Configurer la base de données**). La table **Serveurs de déploiement** de la base de données AssetCenter est automatiquement renseignée.
- **4** Démarrez le service (**Service/ Démarrer**).

Les informations relatives au serveur apparaissent au bout de quelques instants.

Le serveur de déploiement s'exécute sous la forme d'un service NT.

### **Configurer AssetCenter**

Pour configurer un serveur de déploiement :

- **1** Démarrez AssetCenter.
- **2** Sélectionnez le menu **Déploiement/ Serveurs de déploiement**.
- **3** Sélectionnez l'enregistrement qui a automatiquement été créé lors de la configuration du serveur de déploiement.
- **4** Complétez les informations répertoriées dans le tableau ci-dessous :

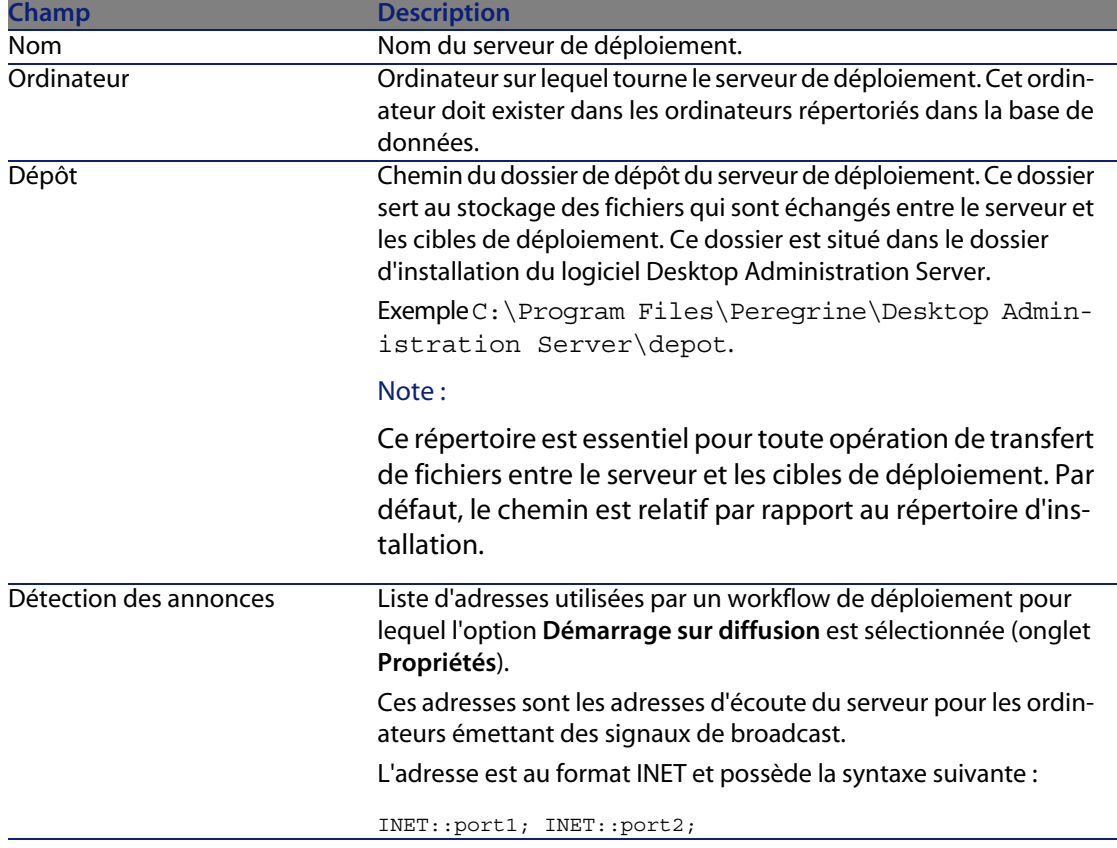

**Desktop Automation**

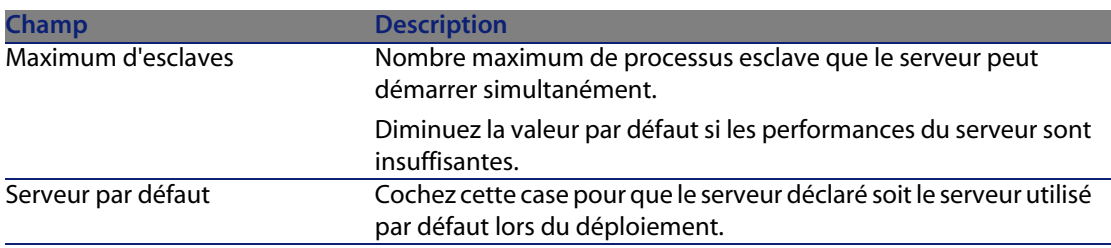

**5** Validez vos informations en cliquant sur **Créer**.

# **Configurer un agent installé**

Pour configurer un agent déjà installé, vous devez impérativement procéder à une réinstallation complète de l'agent au moyen de la ligne de commande décrite dans la section Installation des agents avec le workflow MassDeploy [page 26].

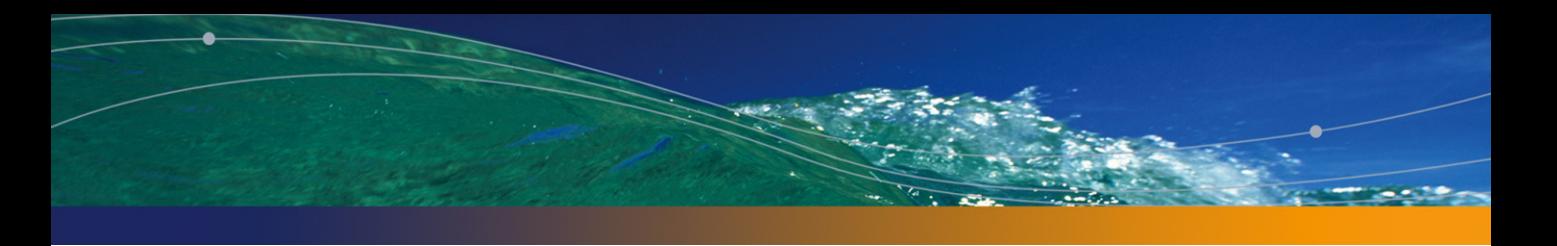

# <span id="page-30-0"></span>Automatisation **II PARTIE**

# 3 Création des workflows de

# <span id="page-32-0"></span>**Créer un workflow de déploiement**

La première étape consiste en la création d'un workflow qui détaille les étapes successives réalisées lors d'un déploiement pour une cible de déploiement. Ce workflow de déploiement joue un rôle de modèle pour les instances qui seront exécutées sur les cibles de déploiement.

Créer un workflow de déploiement consiste à définir :

- Des activités.
- <sup>n</sup> Des événements de sortie des activités qui permettent d'activer des transitions.
- Des transitions qui déclenchent des activités.

Vous accédez à la liste et au détail des workflows de déploiement grâce au menu **Déploiement/ Workflows de déploiement**. L'onglet **Activités** de la fenêtre qui s'affiche est composée de deux volets :

- <sup>n</sup> Le volet de gauche présente une vue arborescente de la structure d'un workflow.
- $\blacksquare$  Le volet de droite propose une vue graphique du workflow. Ce volet permet également d'éditer graphiquement et de manière conviviale un workflow de déploiement.

<sup>n</sup> Le démarrage de chaque workflow est défini dans l'onglet **Propriétés** qui contient l'option **Démarrage sur diffusion**.

Cette option indique au serveur de déploiement de ne pas tenter de démarrer le workflow sur une machine avant que celle-ci ne se soit signalée sur le réseau au moyen d'une annonce diffusée.

Pour que cette option fonctionne, le serveur doit avoir été configuré de manière à recevoir de telles annonces et les machines concernées doivent avoir un agent installé et configuré pour en émettre.

Cette option permet, par exemple, de lancer efficacement un déploiement sur des ordinateurs portables ou éteints une partie de la journée.

Cette section détaille comment utiliser cet éditeur graphique pour créer, modifier ou supprimer des éléments du workflow :

- <sup>n</sup> Activités
- **Fvénements**
- **Transitions**

## **Activités**

Pour créer une activité, cliquez sur le bouton droit de la souris dans une zone vide de l'onglet **Activités**, puis sélectionnez une activité dans une des catégories disponibles. Le tableau ci-dessous répertorie les activités disponibles en fonction de leur catégorie :

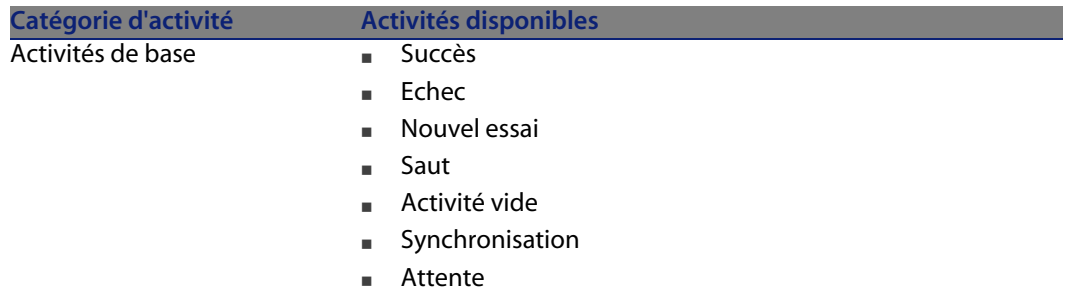

#### **Desktop Automation**

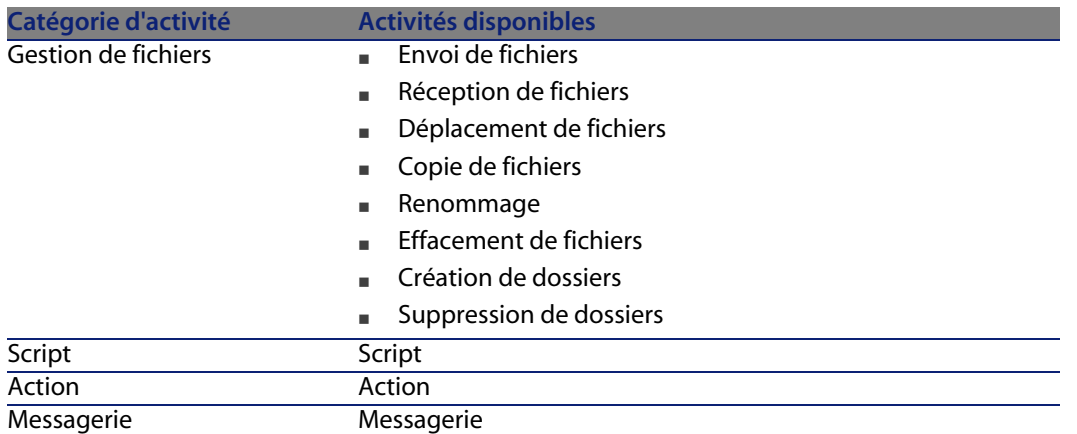

Le détail d'une activité et ses propriétés sont automatiquement affichées à la sélection de l'activité.

[Pour supprimer une activi](#page-52-0)té :

- <sup>n</sup> Soit vous sélectionnez l'activité en cliquant dessus avec le bouton gauche de la souris, puis appuyez sur la touche "Suppr" du clavier.
- <sup>n</sup> Soit vous sélectionnez l'activité et sélectionnez l'entrée **Supprimer** du menu contextuel.

### $\blacksquare$  Note :

Vous pouvez également effectuer toutes les opérations de sélection, création et suppression à partir de la vue arborescente du workflow.

Ensemble des activités disponibles dans Desktop Administration : Références (Desktop Administration) [page 53].

### **Evénements**

Les événements se positionnent en sortie des activités. Ils permettent d'activer des transitions déclenchant d'autres activités. Les événements disponibles sont conditionnés par la nature de l'activité.

Par exemple :

 $\bullet$  Une activité de type Gestion de fichiers a pour événements par défaut OK et **Erreur** mais vous pouvez accéder à l'événements supplémentaire **Pas de fichier**.

Pour ajouter un événement à une activité :

- **1** Sélectionnez l'activité concernée et cliquez sur le bouton droit de la souris,
- **2** Sélectionnez l'événement à ajouter : **Erreur**, **OK**, **Valeur de retour**, **Pas de fichier**, etc.

### **Transitions**

Pour créer une transition :

- **1** Sélectionnez l'événement de départ de la transition en cliquant sur le bouton gauche de la souris.
- **2** Maintenez le bouton gauche de la souris enfoncé et glissez jusqu'à l'activité de destination.

Pour supprimer une transition :

- <sup>n</sup> Soit vous sélectionnez la transition en cliquant dessus avec le bouton gauche de la souris, puis appuyez sur la touche "Suppr" du clavier.
- <sup>n</sup> Soit vous sélectionnez la transition et sélectionnez l'entrée **Supprimer** du menu contextuel.

Pour modifier la source et/ ou la destination d'une transition :

- **1** Sélectionnez la transition.
- **2** Glissez déplacez l'extrémité que vous souhaitez modifier.

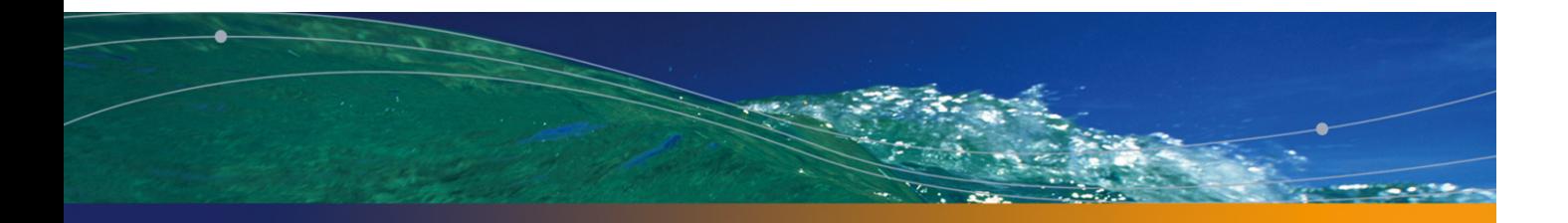

# <span id="page-36-0"></span>Pilotage du serveur de déploiement **4 CHAPITRE**

Avec la section Configurer le serveur de déploiement[page 27], vous avez appris comment utiliser l'outil de configuration du serveur au moment de l'installation. Ce chapitre vous en dit plus sur l'utilisation courante de l'outil de configuration du serveur.

# **Modifier les références à la base de données AssetCenter**

Pour modifier les références à la base de données AssetCenter qui contient les workflows de déploiement et la description des cibles de déploiement :

- **1** Démarrez le composant Outil de configuration du serveur de l'application Desktop Administration Server.
- **2** Sélectionnez le menu **Serveur/ Configurer la base de données**.
- **3** Modifiez les informations de connexion à la base de données.
- **4** Validez les nouveaux paramètres (bouton **OK**).
- **5** Si le service **Desktop Administration** est déjà démarré, sélectionnez le menu **Serveur/ Recharger la configuration**.

# **Modifier la clé privée**

- **1** Créez de nouvelles clés de cryptage.
	- Créer les clés de cryptage [page 23]
- **2** Démarrez le composant Outil de configuration du serveur de l'application Desktop Administration Server.
- **3** Sélectionnez le menu **Serveur/ Modifier la clé privée**.
- **4** Indiquez le chemin complet du fichier qui stocke la nouvelle clé privée.
- **5** Validez les nouveaux paramètres (bouton **OK**).

# **Configurer le service Desktop Administration**

Lors de l'installation de l'application Desktop Administration Server, un service a été créé.

#### Pour modifier les paramètres du service **Desktop Administration**

- **1** Démarrez le composant Outil de configuration du serveur de l'application Desktop Administration Server.
- **2** Sélectionnez le menu **Service/ Configurer**.
- **3** Validez les nouveaux paramètres (bouton **OK**).

### Pour démarrer, arrêter ou redémarrer le service **Desktop Administration** :

- **1** Démarrez le composant Outil de configuration du serveur de l'application Desktop Administration Server.
- **2** Sélectionnez le menu **Service/ Arrêter**, **Service/Démarrer** ou **Service/ Redémarrer**.

# **Modifier les options de l'outil de configuration du serveur**

- **1** Démarrez le composant Outil de configuration du serveur de l'application Desktop Administration Server.
- **2** Sélectionnez le menu **Fichier/ Options**.
- **3** Modifiez les options.
- **4** Validez les nouveaux paramètres (bouton **OK**).

Pour plus d'informations sur le paramétrage des options, consultez le manuel de AssetCenter intitulé **Personnalisation**, chapitre **Personnalisation d'un poste client**, section **Options ergonomiques de AssetCenter**.

# **Redémarrer le service Desktop Administration automatiquement**

Pour que l'outil de configuration du serveur essaye de redémarrer automatiquement et régulièrement le service **Desktop Administration** lorsque ce dernier est arrêté :

- **1** Démarrez le composant Outil de configuration du serveur de l'application Desktop Administration Server.
- **2** Sélectionnez le menu **Fichier/ Mode surveillance**.

### $\blacksquare$  Note :

Quand l'option de redémarrage automatique est activée, une marque apparaît devant l'entrée **Mode surveillance** du menu **Fichier**.

La fréquence de tentative de redémarrage ne peut pas être paramétrée.

# **Modifier les paramètres d'un serveur de déploiement**

- **1** Démarrez AssetCenter.
- **2** Sélectionnez le menu **Déploiement/ Serveurs de déploiement**.
- **3** Sélectionnez le serveur de déploiement à modifier.
- **4** Mettez à jour les paramètres du serveur de déploiement.
- **5** Validez les nouveaux paramètres (bouton **Modifier**).
- **6** Démarrez le composant Outil de configuration du serveur de l'application Desktop Administration Server.
- **7** Si le service **Desktop Administration**est déjà démarré : sélectionnez le menu **Serveur/ Rafraîchir les caches**.

Si le service **Desktop Administration** n'est pas encore démarré : sélectionnez le menu **Service/ Démarrer**.

# **Obtenir des informations sur le fonctionnement du service Desktop Administration**

- **1** Affichez l'interface utilisateur du composant Outil de configuration du serveur de l'application Desktop Administration Server.
- **2** Sélectionnez le menu **Fichier/Rafraîchir**.
- **3** Consultez la section **Informations du serveur** de l'espace de travail.
- **4** Pour plus de détails, sélectionnez le menu **Serveur/ Afficher le journal**. Pour connaître le fonctionnement du programme Visionneuse de journal, consultez le manuel de AssetCenter intitulé **Administration**, chapitre **Consultation des fichiers journaux (.log)**.

# Exemples de workflows de

Ce chapitre décrit quelques uns des workflows de déploiement qui font partie des **données métier** installées avec AssetCenter.

Il vous donne également quelques exemples de workflows de déploiement que vous pourriez créer par vous-même.

# **Workflow Inventaire IDD**

<span id="page-40-0"></span>Ce workflow lance un inventaire Desktop Inventory sur une machine distante et copie les fichiers d'inventaire Desktop Inventory vers AssetCenter.

Vous pouvez ensuite importer les données d'inventaire vers votre base de données grâce à un workflow Connect-It.

# **Workflow Inventaire PDI**

Ce workflow lance un inventaire Desktop Inventory sur une machine distante et copie les fichiers d'inventaire Desktop Inventory vers AssetCenter.

Ce workflow se différencie du workflow **Inventaire IDD** par le type de fichiers **.xml.gz** générés.

Pour fonctionner correctement, le script utilisé par l'exécutable d'inventaire doit comprendre le paramètre **/o** afin de ne pas tenir compte des valeurs par défaut de l'exécutable d'inventaire mais de celles du workflow.

Par exemple :

c:\scanW32.exe /o:C:\[Computer.Name]

<span id="page-41-0"></span>Le chemin indiqué est celui du dossier de l'exécutable d'inventaire et chaque fichier d'inventaire généré sera enregistré dans un fichier portant le nom de l'ordinateur.

# **Workflow Inventaire WMI**

Ce workflow est un exemple d'utilisation des API permettant d'accéder à Windows Management Instrumentation.

Ce workflow permet de récupérer un ensemble d'informations concernant les données d'inventaire d'un poste distant :

- **Processeur.**
- **Némoire.**
- $RIOS$ .
- $\blacksquare$  Carte vidéo.
- $\blacksquare$  Carte son.
- **s** Système d'exploitation.
- <sup>n</sup> Etc.

### **Configurations requises**

Le service WMI est installé par défaut pour les systèmes Windows XP et Windows 2000.

Pour Windows NT4.0, vous devez avoir installé le Service Pack 4 ainsi que WMI Core 1.5.

WMI Core 1.5 est disponible sur le site Microsoft.

# <span id="page-42-0"></span>**Workflow Installation silencieuse InstallShield**

Ce workflow est un exemple de déploiement d'un programme basé sur le moteur d'installation InstallShield.

Les paramètres de commande sont définis dans l'onglet **Exécution** de l'activité **RunSetup**.

Les paramètres dans ce workflow montrent comment utiliser le mode d'installation silencieuse à l'aide du paramètre **-s** et d'un fichier de réponse **.iss**.

La création de ce fichier de réponse se fait à l'aide du paramètre **-r**.

<span id="page-42-1"></span>Pour plus d'informations sur InstallShield, reportez-vous à la documentation fournie avec ce programme.

# **Workflow Exemple d'agent temporaire**

Ce workflow répond au besoin qu'ont certaines sociétés, pour des raisons de sécurité, de ne pas installer d'agent en permanence sur un ordinateur (serveur, etc.). De fait, un agent est temporairement installé pour exécuter une tâche et est ensuite désinstallé, n'interférant pas ainsi avec la sécurité interne à la société. Ce workflow utilise la sécurité NT et il vous faut posséder les droits administrateur

sécurité NT.

L'exemple de workflow est le suivant :

- **1** Personnification de la machine distante.
- **2** Installation du listener sur la machine distante dans un dossier temporaire : installation des fichiers **iftlsnr.exe**, **iftagt.exe** et **iftsys.exe**.
- **3** Création et lancement du service temporaire **iftlsnr.exe** sur un port d'écoute différent du port standard.
- **4** Ajout des activités par l'intermédiaire du listener.
- **5** Arrêt du listener et désinstallation du dossier temporaire.

La ligne de commande pour le lancement du service est la suivante :

iftlsnr.exe -temp -listen:INET::1740 -svc

<sup>n</sup> **-svc** : ce paramètre indique que le programme est lancé en tant que service.

- <sup>n</sup> **-temp** : ce paramètre indique que les paramètres des fichiers .INI ou le registre ne sont ni lus ni écrits.
- <sup>n</sup> **-listen:INET::1740** : ce paramètre indique que le programme **iftlsnr.exe** utilise le port 1740 au lieu du port 1738 (port par défaut) pour ne pas entrer en conflit avec un agent déjà installé.

Pour indiquer au serveur de déploiement d'utiliser un port différent, la ligne de commande suivante est utilisée :

```
DaSetContext "Computer.ForceConnection", "INET:"&DaContext("Computer.Name"
)&":1740"
```
<sup>u</sup> La variable de contexte **Computer.ForceConnection** permet d'indiquer le numéro de port en utilisant la syntaxe suivante : INET:<nom de l'ordinateur ou adresse IP>:<numéro de port>.

Pour plus de renseignements sur la syntaxe utilisée, consultez le manuel **Référence de programmation**.

# Exemples d'assistants de déploiement **6 CHAPITRE**

<span id="page-44-0"></span>Les assistants sont utilisés pour automatiser l'exécution des workflows de déploiement.

Un assistant vous permet par exemple de sélectionner une liste de cibles de déploiement et d'exécuter un workflow de déploiement sur chacune des cibles retenues.

Vous accédez aux assistants de AssetCenter par le menu **Outils/ Actions**.

Les assistants suivants sont livrés avec la base de démonstration AssetCenter.

Pour plus d'informations sur la création d'assistant consultez le manuel **Administration**, chapitre **Assistants**.

# **Assistant de déploiement sur des ordinateurs**

Cet assistant permet de déployer un workflow sur un ou plusieurs ordinateurs enregistrés dans la table **amComputer**.

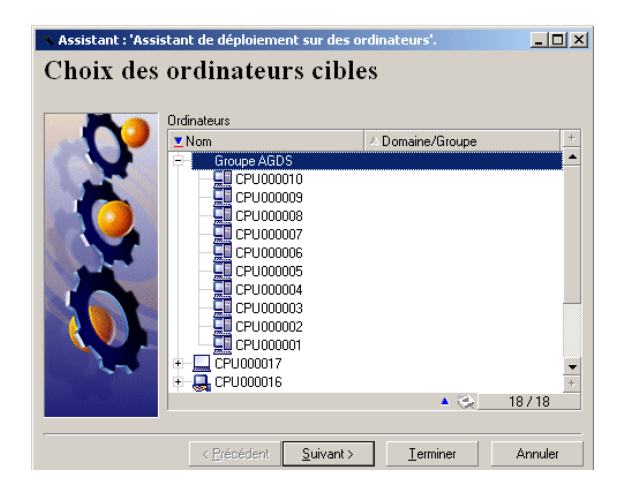

Le déploiement est limité à 99 ordinateurs en multi-sélection.

Nous vous conseillons de créer des groupes d'ordinateurs. Un groupe d'ordinateurs est composé d'autant d'éléments que vous le souhaitez.

<span id="page-45-0"></span>Lorsque vous créez un groupe d'ordinateurs, le déploiement prend en compte les sous-éléments de ce groupe. Ce déploiement récursif est possible car la table des ordinateurs (amComputer) est hiérarchique.

# **Assistant de déploiement sur des services**

Cet assistant permet de déployer un workflow sur un ou plusieurs services enregistrés dans la table **amEmplDept**.

L'assistant recherche les ordinateurs utilisés par les employés des services sélectionnés (table **amEmplDept**).

# **Assistant de déploiement sur des localisations**

Cet assistant permet de déployer un workflow sur une ou plusieurs localisations enregistrées dans la table **amLocation**.

<span id="page-46-0"></span>L'assistant recherche les ordinateurs liés aux localisations sélectionnées.

# **Assistant d'import des ordinateurs d'un domaine NT**

Cet assistant permet de :

**1** Choisir un réseau NT

L'option **Extraire la liste du contrôleur de domaine** permet de choisir entre les informations issues de l'explorateur maître et celles provenant du contrôleur de domaine.

Si vous avez sélectionné cette option, assurez-vous que vous bénéficiez des droits d'administrateur de réseau.

Si vous avez désélectionné cette option, les informations relatives à l'ordinateur local sur lequel est exécuté l'assistant ne seront pas récupérées.

- **2** Récupérer la liste des ordinateurs sur ce réseau.
- **3** Créer les enregistrements correspondants dans la table **amComputer**.

<span id="page-46-1"></span>L'assistant récupère les données **Nom** et **Prénom** en fonction des personnalisations du système d'exploitation. Vous devez par conséquent mettre à jour le script de l'assistant si les données à récupérer ne suivent pas l'ordre "Nom, Prénom" défini dans le gestionnaire des comptes NT.

# **Assistant d'import des utilisateurs d'un domaine NT**

Cet assistant permet de :

- **1** Choisir un réseau Windows NT.
- **2** Récupérer la liste des utilisateurs possédant un login sur le réseau Windows NT.
- **3** Créer les enregistrements correspondants dans la table **amEmplDept** et renseigner les champs **Nom** et **Prénom**.

### $\sqrt{\phantom{a}}$  Note :

Les informations relatives à l'ordinateur local sur lequel est exécuté l'assistant ne seront pas récupérées.

# Glossaire (Desktop Administration) **7 CHAPITRE**

# <span id="page-48-0"></span>**Workflow de déploiement**

Un workflow de déploiement est la formalisation et/ ou l'automatisation de procédures de déploiement.

Par exemple, peuvent être modélisés et automatisés par workflow :

- Le déploiement d'un logiciel sur un parc de machines
- L'exécution périodique d'un inventaire matériel et logiciel
- $e^+$  etc.

AssetCenter permet de définir des schémas de workflow de déploiement et de gérer leur déroulement.

Avertissement :

Les workflows de déploiement sont différents des workflows classiques disponibles sous AssetCenter. Leur philosophie est la même, mais les fonctionnalités disponibles et l'interface d'édition sont spécifiques à chaque type de workflow.

# **Schéma de workflow**

<span id="page-49-0"></span>Créer un schéma de workflow consiste à définir :

- **Des activités**
- <sup>n</sup> Des événements de sortie des activités qui permettent d'activer des transitions
- Des transitions qui déclenchent des activités

# **Instance de déploiement**

Une instance de déploiement est l'exécution d'un schéma de workflow, théorique et générique. Elle est transmise au serveur de déploiement pour traitement et exécution. Une instance peut être perçue comme une unité de travail élémentaire pour un serveur de déploiement.

 $\blacksquare$  Note :

<span id="page-49-1"></span>L'instance de déploiement est donc une copie du workflow de déploiement initialement créé. Vous pouvez donc librement modifier le workflow de déploiement originel lors de l'exécution d'une instance de déploiement basé sur ce workflow.

# **Serveur de déploiement**

Le serveur de déploiement est le coeur du module Desktop Administration. Il exécute les instances de déploiement sur une liste ce machines définies par l'administrateur et stockées dans la base de données.

Il peut exister un ou plusieurs serveurs de déploiement.

# <span id="page-50-0"></span>**Cible de déploiement**

<span id="page-50-1"></span>Une cible de déploiement est une machine sur laquelle un déploiement est réalisé. Ces cibles sont déclarées dans la table des ordinateurs de la base de données AssetCenter.

# **Activité de workflow**

Une activité de workflow se compose :

- <sup>n</sup> d'une tâche à exécuter,
- <sup>n</sup> d'événements de sortie qui déclenchent des transitions vers d'autres activités.

<span id="page-50-2"></span>La console d'administration propose en standard une série d'activités type, comme le téléchargement, l'exécution, etc.

# **Evénement de workflow**

<span id="page-50-3"></span>Les événements de workflow se positionnent en sortie des activités. Ils permettent d'activer des transitions déclenchant d'autres activités.

# **Transition de workflow**

Une transition de workflow permet de passer d'une activité à une autre. Elle est déclenchée par la survenue d'un événement.

Un événement peut être associé à plusieurs transitions.

# **Agent**

<span id="page-51-0"></span>L'agent est un programme qui, une fois installé sur un ordinateur, lui permet d'être contrôlé par le serveur de déploiement.

<span id="page-51-1"></span>L'agent (**Listener**) est un exécutable installé en tant que service sur l'ordinateur. Ce service, en état de veille permanent sur le réseau, permet à l'ordinateur d'être contrôlé par les serveurs de déploiement.

# **Dépôt**

Sous-dossier du dossier d'installation de Desktop Administration Server regroupant les dossiers suivants :

<sup>n</sup> **deploy**

Ce dossier contient les exécutables d'inventaire utilisés par le workflow **MassDeploy**.

<sup>n</sup> **idd**

Ce dossier contient les exécutables d'inventaire utilisés par le workflow **Inventaire IDD**.

<sup>n</sup> **pdi**

Ce dossier contient les exécutables d'inventaire utilisés par le workflow **Inventaire PDI**.

<span id="page-51-2"></span><sup>n</sup> **wallpaper**

Ce dossier est utilisé par le workflow **Changer le papier peint**.

# **Signal d'activité**

Chaque agent s'identifie sur le réseau par un **signal d'activité**, également appelé **signal de broadcast**. Ce signal est reconnu par les serveurs de déploiement.

# Références (Desktop Administration) **8 CHAPITR**

# <span id="page-52-0"></span>**Activités de déploiement**

Cette section propose un aperçu exhaustif de toutes les activités de déploiement disponibles. Les activités sont classées par catégories.

## **Activités de base**

Cette catégorie regroupe toutes les activités inhérentes au workflow, comme son point d'entrée (activité **Début** créée par défaut pour tout nouveau workflow) ou les différents points de sortie (**Echec** ou **Succès** par exemple).

La plupart des activités émettent deux type de message de sortie : **OK** ou **Erreur**. Il est conseillé de traiter ces messages avec une activité de type **Succès** ou **Echec**.

### **Succès**

Activité de fin de workflow dont l'exécution s'est déroulée normalement. Arrête le workflow et interrompt les activités en cours.

### **Echec**

Activité de fin de workflow dont l'exécution n'a pu aboutir.

Arrête le workflow et interrompt les activités en cours.

### **Nouvel essai**

Activité de fin de workflow provoquant un nouveau déclenchement du même workflow.

Le workflow est redémarré depuis l'activité **Début**.

#### **Saut**

Activité de workflow provoquant un saut vers une autre activité nommée. Pour définir l'activité cible, sélectionnez une activité dans le champ **Vers** du détail de l'activité.

Cette activité permet de réduire les transitions dans un schéma de workflow et en facilite la lecture.

### **Activité vide**

Activité de workflow provoquant un message de sortie unique : OK. Cette activité est utilisée si les activités d'événements de workflow qui doivent être synchronisées ne sont pas en nombre identiques.

Par exemple :

- **EXECT** l'activité de workflow **Envoi** utilise trois événements : OK, pas de fichier, erreur
- **EXECT** l'activité de workflow **Exécution** utilise deux événements : OK, erreur Pour synchroniser ces deux activités, il faut créer une activité vide pour l'activité **Envoi** qui traite les événements 'OK' et 'pas de fichier'.

### **Synchronisation**

Cette activité provoque une sortie en succès (événement de sortie validé) si tous les événements entrants sont validés. En pratique, plusieurs transitions amènent à cette activité ; le workflow ne sort de cette activité que si toutes les transitions entrantes sont vérifiées.

### **Attente**

Cette activité met en pause le workflow de déploiement. La durée de pause est définie dans le champ **Durée** du détail de l'activité.

### **Gestion du système**

Cette catégorie regroupe toutes les activités opérant directement sur le système.

### **Emprunt d'identité**

Cette activité permet d'agir sur un ordinateur distant pour :

• effectuer une action à la place et comme l'utilisateur nommé

Vous pouvez donc :

- <sup>n</sup> avoir accès aux mêmes objets avec les mêmes droits que l'utilisateur nommé
- n avoir accès aux mêmes variables d'environnement que l'utilisateur nommé
- <sup>n</sup> avoir accès aux mêmes dossiers de préférences et aux mêmes registres que l'utilisateur nommé

Une activité d'emprunt d'identité n'a pas d'effet immédiat. Elle modifie le comportement d'autres activités de type :

- $\blacksquare$  exécution
- édition de la base de registre
- $RPC/WMI$

Les paramètres de l'activité emprunt d'identité sont renseignés dans l'onglet **Emprunt d'identité** du détail de l'activité :

<sup>n</sup> **Utilisateur** : login de l'utilisateur dont vous souhaitez emprunter l'identité.

L'instruction **@LoggedOnUser** permet d'utiliser l'identité de l'utilisateur actuellement logué sur la machine. Si aucun n'utilisateur n'est logué, il y a échec de l'activité.

L'instruction **@LocalSystem** permet d'utiliser le compte système par défaut (tous les droits en local sur la machine).

### IMPORTANT :

Les instructions **@LoggedOnUser** et **@LocalSystem** ne sont valides que pour les activités impliquant l'agent. Pour les activités RPC/WMI, ces instructions n'ont pas de sens, puisque l'authentification s'effectue alors via la sécurité NT.

### $\sqrt{\frac{1}{2}}$  Note :

Si un utilisateur ne s'est jamais physiquement logué, les préférences liées à cet utilisateur ne seront pas sauvegardées.

<sup>n</sup> **Domaine** : domaine de l'utilisateur.

### $\sqrt{\phantom{a}}$  Note :

Pour spécifier un compte local à la machine, il faut spécifier le nom de la machine, par exemple en utilisant la syntaxe :

[Computer.Name]

- **Mot de passe** : mot de passe associé au login de l'utilisateur.
- **Tester** : cette option ouvre une boîte DOS sur la machine distante et vérifie la validité des paramètres renseignés (login, domaine, mot de passe). Pour fonctionner, ce test requiert la présence d'un listener sur la machine distante.

### $\blacksquare$  Note :

N'effectuez pas plusieurs activités **Emprunt d'identité** en parallèle dans un même workflow.

Cette activité ne fonctionne pas pour les systèmes d'exploitation Windows 9x.

### **Exécution**

Cette activité exécute un programme stocké sur la cible de déploiement. Tous les paramètres d'exécution sont stockés dans l'onglet **Exécution** du détail de l'activité :

- **Commande** : nom du programme à exécuter et paramètres.
	- <sup>n</sup> Si vous ne spécifiez aucun chemin, le programme a exécuter doit se trouver dans la variable système **Path** du système d'exploitation.
	- <sup>n</sup> Si vous spécifiez un chemin, celui-ci doit être le chemin absolu. Par exemple C:\temp\sample.exe
- **E** Chemin : répertoire courant du programme à exécuter. Ce paramètre n'est pas obligatoire.
- **Synchrone** : sélectionnez cette option pour que l'exécution soit synchrone. L'activité ne rend pas la main à l'utilisateur tant que le programme s'exécute.
- **Journaliser** : choisissez l'option qui vous convient pour les informations à consigner dans le fichier journal.
- **Nisibilité** : cette option permet de forcer ou non l'affichage de l'interface graphique du programme exécuté.
	- **Par défaut** : le système d'exploitation décide seul de l'affichage de l'interface.
	- **Forcer l'affichage** : l'interface est affichée.

<sup>n</sup> **Empêcher l'affichage** : l'interface n'est pas affichée.

### **Extinction**

Cette activité provoque l'extinction d'une cible de déploiement. Vous pouvez choisir de redémarrer ou éteindre la cible en sélectionnant l'option correspondante dans le champ **Méthode** du détail de l'activité.

#### **Eveil par appel réseau**

Cette activité envoie un signal d'éveil par réseau à une cible de déploiement. Elle provoque le réveil de la machine ciblée.

L'activité **Eveil par appel réseau** (Wake on LAN) ne peut fonctionner que dans les cas suivants :

- <sup>n</sup> L'ordinateur cible possède une carte mère et une carte réseau supportant cette fonctionnalité,
- <sup>n</sup> L'ordinateur cible est déclaré dans la base de données et le champ **Adresse physique** (nom SQL : PhysicalAddress) est renseigné pour l'ordinateur. Cette adresse est l'adresse MAC de l'ordinateur.

### **Gestion de fichiers**

Cette catégorie regroupe toutes les activités qui opèrent sur des fichiers ou des dossiers.

### **Envoi de fichiers**

Cette activité envoie des fichiers sur une cible de déploiement.

Les paramètres de cette activité sont disponibles dans l'onglet **Fichiers** du détail de l'activité :

- **Dossier source** : chemin des fichiers à copier sur la cible de déploiement. Il s'agit d'un chemin relatif par rapport au chemin du dépôt de fichiers du serveur de déploiement.
- **Dossier destination** : chemin absolu des fichiers copiés sur la cible de déploiement.
- <sup>n</sup> **Filtre(s)** : ensemble des noms des fichiers (caractères joker autorisés) séparés par un point virgule. Par exemple,

```
*.gif; iftmsgr.exe
```
Si ce champ n'est pas renseigné, l'ensemble des fichiers du dossier spécifié seront pris en compte.

Vous pouvez également sélectionner les options suivantes :

- Récursif : si cette option est sélectionnée, la copie de fichiers est récursive. Cette option copie l'ensemble des fichiers du dossier courant ainsi que les sous-dossiers.
- **Remplacer** : si cette option est sélectionnée, la copie écrasera d'éventuels fichiers portant le même nom dans le dossier destination de la cible.
- **Forcer** : si cette option est sélectionnée, la copie ne tient pas compte des protections en lecture seule sur la cible.
- **E** Reprendre : si cette option est sélectionnée, l'activité tente de reprendre l'envoi des fichiers en cas d'interruption du transfert.

### **Réception de fichiers**

Cette activité copie des fichiers à partir d'une cible de déploiement vers le serveur de déploiement.

Les paramètres de cette activité sont disponibles dans l'onglet **Fichiers** du détail de l'activité :

- **Dossier source** : chemin des fichiers à copier dans le dépôt du serveur de déploiement. Il s'agit d'un chemin absolu sur la cible de déploiement.
- **Dossier destination** : chemin relatif (par rapport au chemin du dépôt) des fichiers copiés sur le serveur de déploiement.
- <sup>n</sup> **Filtre(s)** : ensemble des noms des fichiers (caractères joker autorisés) séparés par un point virgule. Par exemple,

\*.gif; iftmsgr.exe

Si ce champ n'est pas renseigné, l'ensemble des fichiers du dossier spécifié seront pris en compte.

Vous pouvez également sélectionner les options suivantes :

- **Récursif** : si cette option est sélectionnée, la copie de fichiers est récursive.
- **Remplacer** : si cette option est sélectionnée, la copie écrasera d'éventuels fichiers portant le même nom dans le dossier destination de la cible.
- **Forcer** : si cette option est sélectionnée, la copie ne tient pas compte des protections en lecture seule sur le serveur.
- **E** Reprendre : si cette option est sélectionnée, l'activité tente de reprendre la réception des fichiers en cas d'interruption du transfert.

### **Déplacement de fichiers**

Cette activité déplace localement des fichiers sur le serveur ou la cible de déploiement. Le mode opératoire est conditionné par la sélection de l'option **Effectuer l'opération sur le serveur**.

Les paramètres de cette activité sont disponibles dans l'onglet Fichiers du détail de l'activité :

- **Dossier source** : chemin source des éléments à déplacer. Suivant le mode opératoire de la fonction il s'agit soit d'un chemin relatif au chemin du dépôt de fichier (dans le cas d'un déplacement local au serveur de déploiement), soit d'un chemin absolu (dans le cas d'un déplacement local à la cible de déploiement).
- **Dossier destination** : chemin destination des éléments à déplacer. Suivant le mode opératoire de la fonction il s'agit soit d'un chemin relatif au chemin du dépôt de fichier (dans le cas d'un déplacement local au serveur de déploiement), soit d'un chemin absolu (dans le cas d'un déplacement local à la cible de déploiement).
- <sup>n</sup> **Filtre(s)** : ensemble des noms des fichiers (caractères joker autorisés) séparés par un point virgule. Par exemple,

\*.gif; iftmsgr.exe

Si ce champ n'est pas renseigné, l'ensemble des fichiers du dossier spécifié seront pris en compte.

Vous pouvez également sélectionner les options suivantes :

- <sup>n</sup> **Effectuer l'opération sur le serveur** : si cette option est sélectionnée, l'activité opère sur le serveur de déploiement et non sur la cible.
- **Récursif** : si cette option est sélectionnée, le déplacement de fichiers est récursif.

Déplace l'ensemble des fichiers du dossier courant ainsi que les sous-dossiers.

- <sup>n</sup> **Remplacer** : si cette option est sélectionnée, le déplacement écrasera d'éventuels fichiers portant le même nom dans le dossier destination de la cible.
- **Forcer** : si cette option est sélectionnée, le déplacement ne tient pas compte des protections en lecture seule sur la cible ou le serveur.

### **Copie de fichiers**

Cette activité copie localement des fichiers sur le serveur ou la cible de déploiement. Le mode opératoire est conditionné par la sélection de l'option **Effectuer l'opération sur le serveur**.

Les paramètres de cette activité sont disponibles dans l'onglet Fichiers du détail de l'activité :

- **Dossier source** : chemin source des éléments à copier. Suivant le mode opératoire de la fonction il s'agit soit d'un chemin relatif au chemin du dépôt de fichier (dans le cas d'une copie locale au serveur de déploiement), soit d'un chemin absolu (dans le cas d'une copie locale à la cible de déploiement).
- **Dossier destination** : ce paramètre contient le chemin destination des éléments à copier. Suivant le mode opératoire de la fonction il s'agit soit d'un chemin relatif au chemin du dépôt de fichier (dans le cas d'une copie locale au serveur de déploiement), soit d'un chemin absolu (dans le cas d'une copie locale à la cible de déploiement).
- <sup>n</sup> **Filtre(s)** : ensemble des noms des fichiers (caractères joker autorisés) séparés par un point virgule. Par exemple,

\*.gif; iftmsgr.exe

Si ce champ n'est pas renseigné, l'ensemble des fichiers du dossier spécifié seront pris en compte.

Vous pouvez également sélectionner les options suivantes :

- **Effectuer l'opération sur le serveur** : si cette option est sélectionnée, l'activité opère sur le serveur de déploiement et non sur la cible.
- **Récursif** : si cette option est sélectionnée, la copie de fichiers est récursive. Cette option copie l'ensemble des fichiers du dossier courant ainsi que les sous-dossiers.
- **Remplacer** : si cette option est sélectionnée, la copie écrasera d'éventuels fichiers portant le même nom dans le dossier destination de la cible.
- **Forcer** : si cette option est sélectionnée, la copie ne tient pas compte des protections en lecture seule sur la cible ou le serveur.

#### **Renommage**

Cette activité renomme localement des fichiers sur le serveur ou la cible de déploiement. Le mode opératoire est conditionné par la sélection de l'option **Effectuer l'opération sur le serveur**.

Les paramètres de cette activité sont disponibles dans l'onglet Fichiers du détail de l'activité :

<sup>n</sup> **Nom actuel** : chemin complet source du fichier à renommer. Suivant le mode opératoire de la fonction il s'agit soit d'un chemin relatif au chemin du dépôt de fichier (dans le cas d'un renommage local au serveur de déploiement), soit d'un chemin absolu (dans le cas d'un renommage local à la cible de déploiement).

<sup>n</sup> **Nouveau nom** : ce paramètre contient le nouveau nom du fichier.

Vous pouvez également sélectionner les options suivantes :

- **Effectuer l'opération sur le serveur** : si cette option est sélectionnée, l'activité opère sur le serveur de déploiement et non sur la cible.
- **E** Remplacer : si cette option est sélectionnée, la copie écrasera d'éventuels fichiers portant le même nom dans le dossier destination de la cible.
- **Forcer** : si cette option est sélectionnée, l'effacement ne tient pas compte de l'option **en lecture seule** sur la cible ou le serveur.

### **Effacement de fichiers**

Cette activité efface localement des fichiers sur le serveur ou la cible de déploiement. Le mode opératoire est conditionné par la sélection de l'option **Effectuer l'opération sur le serveur**.

Les paramètres de cette activité sont disponibles dans l'onglet Fichiers du détail de l'activité :

- **Dossier** : chemin des éléments à effacer. Suivant le mode opératoire de la fonction il s'agit soit d'un chemin relatif au chemin du dépôt de fichier (dans le cas d'un effacement local au serveur de déploiement), soit d'un chemin absolu (dans le cas d'un effacement local à la cible de déploiement).
- <sup>n</sup> **Filtre(s)** : ensemble des noms des fichiers (caractères joker autorisés) séparés par un point virgule. Par exemple,

\*.gif; iftmsgr.exe

Si ce champ n'est pas renseigné, l'ensemble des fichiers du dossier spécifié seront pris en compte.

Vous pouvez également sélectionner les options suivantes :

- **Effectuer l'opération sur le serveur** : si cette option est sélectionnée, l'activité opère sur le serveur de déploiement et non sur la cible.
- **Récursif** : si cette option est sélectionnée, l'effacement de fichiers est récursif. Cette option efface l'ensemble des fichiers du dossier courant ainsi que les sous-dossiers.
- **Forcer** : si cette option est sélectionnée, l'effacement ne tient pas compte de l'option **en lecture seule** sur la cible ou le serveur.

### **Création de dossiers**

Cette activité crée localement et récursivement un dossier sur le serveur ou la cible de déploiement. Le mode opératoire est conditionné par la sélection de l'option **Effectuer l'opération sur le serveur**.

Les paramètres de cette activité sont disponibles dans l'onglet **Fichiers** du détail de l'activité :

<sup>u</sup> **Dossier(s)** : chemin du dossier à créer. Suivant le mode opératoire de la fonction il s'agit soit d'un chemin relatif au chemin du dépôt de fichier (dans le cas d'une création locale au serveur de déploiement), soit d'un chemin absolu (dans le cas d'une création locale à la cible de déploiement).

Vous pouvez également sélectionner l'option suivante :

<sup>u</sup> **Effectuer l'opération sur le serveur** : si cette option est sélectionnée, l'activité opère sur le serveur de déploiement et non sur la cible.

### **Suppression de dossiers**

Cette activité supprime localement un dossier sur le serveur ou la cible de déploiement. Le mode opératoire est conditionné par la sélection de l'option **Effectuer l'opération sur le serveur**.

Les paramètres de cette activité sont disponibles dans l'onglet **Fichiers** du détail de l'activité :

<sup>u</sup> **Dossier(s)** : chemin du dossier à supprimer. Suivant le mode opératoire de la fonction il s'agit soit d'un chemin relatif au chemin du dépôt de fichier (dans le cas d'une suppression locale au serveur de déploiement), soit d'un chemin absolu (dans le cas d'une suppression locale à la cible de déploiement).

Vous pouvez également sélectionner l'option suivante :

- **Effectuer l'opération sur le serveur** : si cette option est sélectionnée, l'activité opère sur le serveur de déploiement et non sur la cible.
- **Récursif** : si cette option est sélectionnée, l'effacement est récursif.
- **Forcer** : si cette option est sélectionnée, l'effacement ne tient pas compte des protections en lecture seule sur la cible ou le serveur.

## **Script**

Cette activité permet de définir un script qui sera exécuté sur la cible de déploiement. Ce script utilise des fonctions détaillées dans le manuel **Référence de programmation**.

Vous accédez à un éditeur de script comportant une coloration syntaxique et des numéros de ligne en appuyant sur la touche **F4** dans le détail d'un script.

### $\sqrt{\phantom{a}}$  Note:

Toutes les activités de workflow sont disponibles sous forme d'API via cette activité de type script. Certaines autres fonctionnalités (API, RPC) ne sont disponibles que par un script.

## **Action**

Cette activité permet d'exécuter une action (au sens AssetCenter) contextuellement sur une table de la base de données. L'onglet **Action** regroupe les paramètres de cette activité :

- **Action** : nom SQL de l'action à exécuter. L'action étant contextuelle, seules les tables en rapport avec les cibles de déploiement sont disponibles.
- <sup>n</sup> **Table** : sélectionnez une des tables sur laquelle s'exécute l'action.

### **Messagerie**

Cette activité permet d'exécuter une action de type messagerie.

AssetCenter offre la possibilité de gérer deux types de messages :

- <sup>n</sup> Messages émis depuis AssetCenter vers la base de données AssetCenter grâce à sa messagerie interne.
- <sup>n</sup> Messages édités dans AssetCenter et transmis à la messagerie externe de l'émetteur du message pour qu'elle l'adresse à une messagerie externe.

Les paramètres d'envois pour le workflow sont définis dans l'onglet **Messagerie**.

Pour qu'une activité de type messagerie puisse être correctement exécutée, vous devez avoir auparavant configuré la messagerie en fonction des protocoles utilisés ainsi que le serveur de déploiement.

Pour plus d'informations sur la configuration de la messagerie, consultez le manuel "Administration", chapitre "Messagerie".

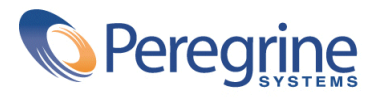